# **Synchronizowanie danych z aplikacją Dysk i udostępnianie ich Podręcznik użytkownika**

# **Synchronizowanie danych z aplikacją Dysk i udostępnianie ich: Podręcznik użytkownika**

#### data wydania wtorek, 01. luty 2022

Copyright © OX Software GmbH. Niniejszy dokument stanowi własność intelektualnąfirmy OX Software GmbH.

Niniejszy dokument może być kopiowany w całości lub części pod warunkiem umieszczenia w każdej kopii niniejszej informacji o prawach autorskich. Informacje zawarte w tym podręczniku zostały zebrane z zachowaniem najwyższej staranności. Nie jest jednak możliwe całkowite wykluczenie błędów. Firma OX Software GmbH, autorzy i tłumacze nie odpowiadają za ewentualne błędy i ich konsekwencje. Używane w niniejszym podręczniku nazwy programów i urządzeń mogą być zastrzeżonymi znakami towarowymi i są wykorzystywane bez udzielania gwarancji możliwości ich darmowego wykorzystywania. Firma OX Software GmbH z reguły przestrzega zasad pisowni ustalonych przez producentów. Reprodukcja nazw marek, nazw handlowych, logo itd. w niniejszym podręczniku (nawet bez specjalnego oznaczenia) nie oznacza, że te nazwy mogą zostać uznane za darmowe (w rozumieniu prawa dotyczącego znaków towarowych i nazw marek).

# **Spis treści**

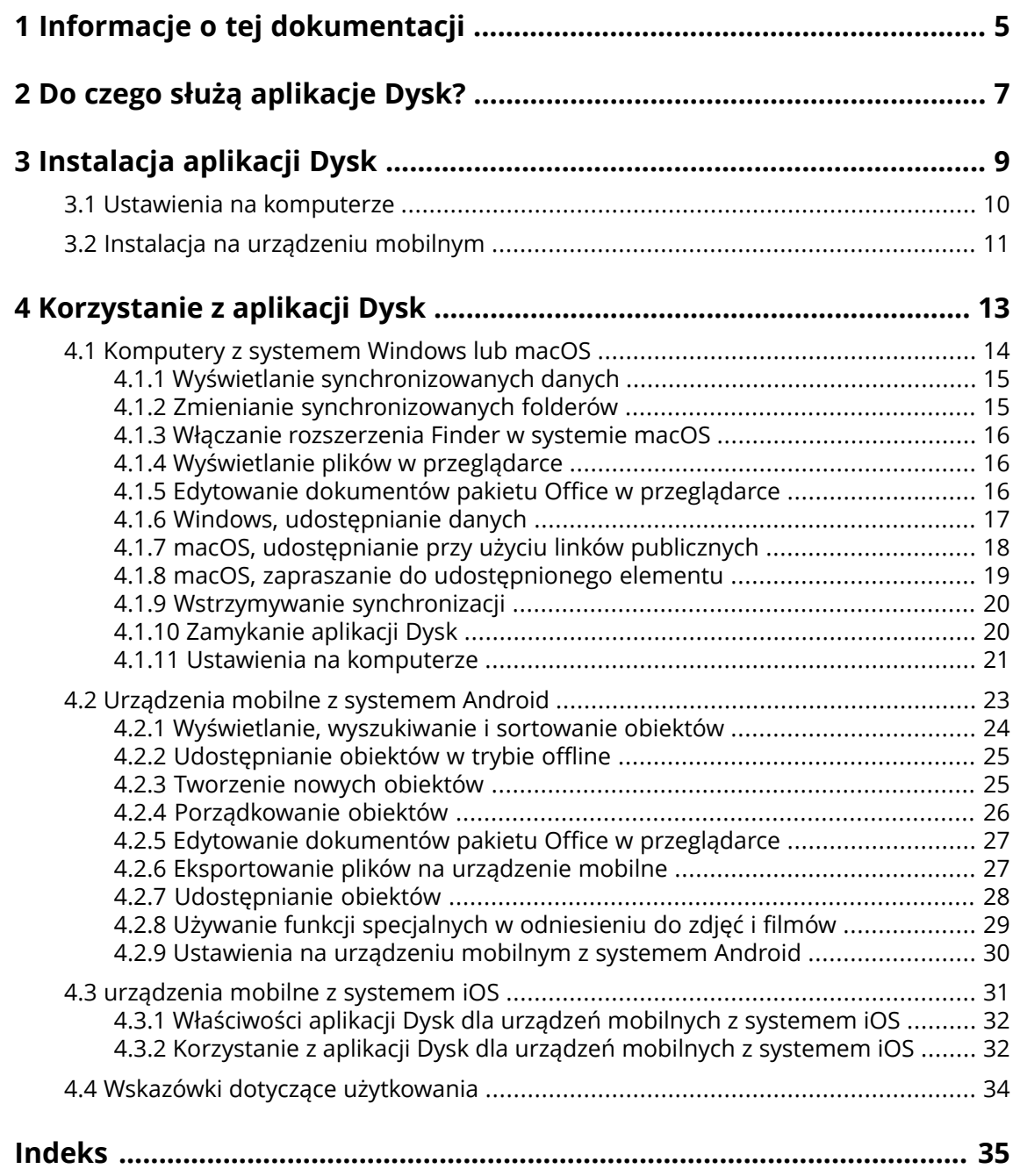

# <span id="page-4-0"></span>**1 Informacje o tej dokumentacji**

<span id="page-4-1"></span>Poniższe informacje pozwolą sprawniej posługiwać się tą dokumentacją.

#### **Do kogo jest kierowana ta dokumentacja?**

Ta dokumentacja jest przeznaczona dla użytkowników, którzy chcą używać aplikacji Dysk do synchronizowania plików i folderów między komputerem lub urządzeniem mobilnym oraz serwerem oprogramowania do pracy grupowej.

#### **Jakie założenia przyjęto w tej dokumentacji?**

Tę dokumentację napisano przy założeniu, że użytkownik potrafi obsługiwać urządzenie mobilne.

#### **Co zawiera niniejsza dokumentacja?**

Niniejsza dokumentacja zawiera następujące informacje:

- **▪** W sekcji Do czego służą [aplikacje](#page-6-0) Dysk? znajduje się opis aplikacji Dysk.
- **▪** W sekcji [Instalacja](#page-8-0) aplikacji Dysk znajdują się informacje o sposobie instalacji i konfiguracji aplikacji Dysk w Twoim systemie.
- **▪** W sekcji [Korzystanie](#page-12-0) z aplikacji Dysk znajdują się praktyczne informacje dotyczące korzystania z aplikacji Dysk

W tej dokumentacji opisano pracę z typową instalacją i konfiguracją oprogramowania do pracy grupowej. Zainstalowana wersja i konfiguracja Twojego oprogramowania do pracy grupowej może być inna niż opisana w tym miejscu.

#### **Dodatkowa pomoc**

Szczegółową dokumentację oprogramowania do pracy grupowej można znaleźć w instrukcji obsługi aplikacji Oprogramowanie do pracy grupowej.

# <span id="page-6-0"></span>**2 Do czego służą aplikacje Dysk?**

<span id="page-6-2"></span>Aplikacja Dysk musi zostać zainstalowana lokalnie na komputerze lub urządzeniu mobilnym. Dysk pozwala na uzyskiwanie dostępu do plików i folderów znajdujących się na serwerze. Dysk synchronizuje dane między komputerem lokalnym lub urządzeniem mobilnym a serwerem. Użytkownik sam definiuje dane przeznaczone do synchronizacji:

- **▪** Aby przeprowadzić synchronizację na komputerze, należy zdefiniować następujące foldery:
	- **▫** Folder lokalny na komputerze.
	- **▫** Co najmniej jeden folder zdalny na serwerze oprogramowania Oprogramowanie do pracy grupowej.
- **▪** Na urządzeniu mobilnym z systemem Android można też zdefiniować przesyłanie zdjęć i filmów na serwer. Funkcja ta jest określana nazwą Przesyłanie z aparatu.

Każda zmiana wprowadzona na serwerze jest odzwierciedlana na komputerze i urządzeniach mobilnych, a każda zmiana dokonana na komputerze lub urządzeniu mobilnym — na serwerze i innych urządzeniach.

W zależności od konfiguracji serwera można wybrać do synchronizacji następujące foldery z komputera:

- **▪** Foldery osobiste
- **▪** Foldery publiczne, foldery udostępnione

Na urządzeniu mobilnym synchronizowana jest tylko zawartość foldera prywatnego.

<span id="page-6-1"></span>Aplikacje Dysk mogą służyć do współpracy z innymi użytkownikami lub partnerami zewnętrznymi obejmującej udostępnianie plików lub folderów z uprawnieniami do odczytu lub edycji.

Obsługiwane są następujące systemy:

- **▪** Windows
- macOS
- **▪** iOS
- **▪** Android

# <span id="page-8-0"></span>**3 Instalacja aplikacji Dysk**

<span id="page-8-1"></span>Dowiedz się, jak zainstalować aplikację Dysk:

- **▪** Ustawienia na [komputerze](#page-9-0) (p. 10)
- **▪** Instalacja na [urządzeniu](#page-10-0) mobilnym (p. 11)

Uwaga: aby można było używać tej funkcji, aplikacja Dysk musi być dostępna na serwerze oprogramowania do pracy grupowej. Szczegółowe informacje można uzyskać od administratora lub dostawcy hostingu.

## <span id="page-9-0"></span>**3.1 Ustawienia na komputerze**

#### <span id="page-9-1"></span>**Jak zainstalować aplikację Dysk na komputerze:**

- **1.** Użyj oprogramowania do pracy grupowej w celu pobrania programu instalacyjnego pasującego do używanego [systemu](#page-6-1) [\[7\]](#page-6-1). W zależności od konfiguracji serwera Oprogramowanie do pracy grupowej dostępne są niektóre lub wszystkie z poniższych opcji:
	- Kliknij ikonę Ustawienia **E** po prawej stronie paska menu. Kliknij pozycję menu Podłącz **urządzenie**.

Zostanie uruchomiony kreator. Postępuj zgodnie z jego instrukcjami.

**• Kliknij ikonę Ustawienia El po prawej stronie paska menu. Kliknij w menu pozycję Ustawienia.** Kliknij na pasku bocznym polecenie **Elementy pobierane**.

Postępuj zgodnie z instrukcjami pobierania dostępnymi w obszarze wyświetlania.

W zależności od konfiguracji serwera aplikacji Oprogramowanie do pracy grupowej widgety z informacjami dotyczącymi instalacji aplikacji Dysk można znaleźć na stronie Portal.

**2.** Uruchom program instalacyjny. Wyświetlony kreator ułatwi wykonanie czynności instalacyjnych. Postępuj zgodnie z wyświetlanymi instrukcjami.

Po zakończeniu instalacji pojawi się ekran Kreatora konfiguracji.

- **3.** Postępuj zgodnie z instrukcjami na stronie *Witaj <sup>w</sup> aplikacji Pliki*. Na niektórych komputerach należy wprowadzić następujące dane:
	- **▪** Nazwa użytkownika i adres e-mail, których używasz w przypadku serwera Oprogramowanie do pracy grupowej.
	- **▪** Twoje hasło do serwera Oprogramowanie do pracy grupowej.

#### Kliknij **Dalej**.

Jeśli nie uda się ustalić adresu URL serwera, zostanie wysłane odpowiednie zapytanie.

**4.** W następnym kroku możesz wybrać foldery do synchronizacji oraz ich lokalizację na komputerze do ich zapisywania. W tym celu kliknij **Dostosuj ustawienia folderu**.

Na komputerze z systemem macOS: możesz włączyć opcję **Wykonaj przy uruchamianiu systemu**.

**5.** Na komputerze z systemem macOS: w celu włączenia rozszerzenia Findera postępuj zgodnie z instrukcjami.

Aby zakończyć konfigurację, kliknij przycisk **Rozpocznij teraz**.

Wynik: rozpocznie się synchronizacja folderów. Czas trwania tej operacji zależy od ilości danych.

### <span id="page-10-0"></span>**3.2 Instalacja na urządzeniu mobilnym**

#### <span id="page-10-1"></span>**Jak zainstalować aplikację Dysk na komputerze:**

**1.** Odwiedź sklep z aplikacjami przeznaczonymi na dane urządzenie mobilne. Zainstaluj aplikację Dysk. Możesz także użyć linków umożliwiających pobranie plików dostępnych na serwerze Oprogramowanie do pracy grupowej, klikając pozycję **Elementy pobierane** na pasku bocznym w ustawieniach oprogramowania do pracy grupowej.

W zależności od konfiguracji serwera aplikacji Oprogramowanie do pracy grupowej widgety zawierające linki do sklepów z aplikacjami można znaleźć na stronie Portal.

- **2.** Po zakończeniu instalacji zostanie otwarty kreator, który ułatwi wykonanie dalszych czynności:
	- **▪** Wpisz adres URL serwera oprogramowania do pracy grupowej.
	- **▪** Wprowadź poświadczenia dostępu do serwera oprogramowania do pracy grupowej.
	- **▪** Na urządzeniach mobilnych z systemem Android: możesz wybrać, czy obrazy i filmy mają być przesyłane na serwer oprogramowania do pracy grupowej. Wprowadzone ustawienie możesz później zmienić.

Zachowanie występujące po zakończeniu konfiguracji będzie jest zależne od wersji aplikacji Dysk.

- **▪** W przypadku zainstalowania wersji przeznaczonej do systemu Android foldery osobiste z Dysk będą wyświetlane w Dysk.
- **▪** W przypadku zainstalowania wersji przeznaczonej do systemu iOS pojawi się monit o dodanie Dysk jako lokalizacji przechowywania do aplikacji Pliki systemu iOS. Gdy tylko procedura zostanie ukończona, Twoje foldery osobiste Dysk będą widoczne w aplikacji Pliki systemu iOS.

# <span id="page-12-0"></span>**4 Korzystanie z aplikacji Dysk**

<span id="page-12-1"></span>Zainstalowana aplikacja Dysk pracuje w tle, bez konieczności jakiejkolwiek interakcji ze strony użytkownika. Niezależnie od tego, aplikacja oferuje szereg funkcji informacyjnych i konfiguracyjnych. Dostępność funkcji zależy od tego, czy aplikacja Dysk jest używana na komputerze, czy urządzeniu mobilnym.

- **▪** [Komputery](#page-13-0) z systemem Windows lub macOS (p. 14)
- **▪** [Urządzenia](#page-22-0) mobilne z systemem Android (p. 23)
- **▪** [urządzenia](#page-30-0) mobilne z systemem iOS (p. 31)
- **▪** Wskazówki dotyczące [użytkowania](#page-33-0) (p. 34)

### <span id="page-13-0"></span>**4.1 Komputery z systemem Windows lub macOS**

<span id="page-13-1"></span>Na komputerze z systemem Windows lub macOS są dostępne następujące funkcje:

- **▪** Wyświetlanie [synchronizowanych](#page-14-0) danych (p. 15)
- **▪** Zmienianie [synchronizowanych](#page-14-1) folderów (p. 15)
- **▪** Włączanie [rozszerzenia](#page-15-0) Finder w systemie macOS (p. 16) Przed użyciem funkcji otwierania lub udostępniania na komputerze z systemem macOS należy włączyć rozszerzenie Findera.
- **▪** [Wyświetlanie](#page-15-1) plików w przeglądarce (p. 16)
- **▪** Edytowanie [dokumentów](#page-15-2) pakietu Office w przeglądarce (p. 16)
- **▪** Pliki i foldery możesz udostępniać innym użytkownikom lub partnerom zewnętrznym: **▫** Windows, [udostępnianie](#page-16-0) danych (p. 17)
	- Dane będą udostępniane przez zaproszenie wybranych osób lub udostępnienie linku publicznego.
	- **▫** macOS, [udostępnianie](#page-17-0) przy użyciu linków publicznych (p. 18) Możesz przekazać ten link innym osobom. Dane zostaną udostępnione z uprawnieniami do odczytu.
	- **▫** macOS, zapraszanie do [udostępnionego](#page-18-0) elementu (p. 19) Dane zostaną udostępnione użytkownikom wewnętrznym lub partnerom zewnętrznym z uprawnieniami do odczytu bądź edycji.
- **▪** [Wstrzymywanie](#page-19-0) synchronizacji (p. 20)
- **▪** [Zamykanie](#page-19-1) aplikacji Dysk (p. 20)
- Ustawienia na [komputerze](#page-20-0) (p. 21)

### <span id="page-14-2"></span><span id="page-14-0"></span>**4.1.1 Wyświetlanie synchronizowanych danych**

#### **Jak wyświetlić synchronizowane dane:**

- **1.** Otwórz menu kontekstowe ikony aplikacji Dysk.
	- Ikona Dysk jest dostępna w następującym miejscu:
	- **▪** W systemie Windows: w obszarze powiadomień na pasku zadań.
	- **▪** W systemie macOS: w menu statusu na pasku menu.
- **2.** W menu kontekstowym użyj następujących funkcji:
	- **▪** W systemie Windows: Aby wyświetlić listę wcześniej zmienionych danych, wybierz opcję **Wcześniej zmienione dane**. Aby otworzyć folder lokalny w Eksploratorze Windows, wybierz opcję **Otwórz aktywny folder Drive**.
	- **▪** W systemie macOS: Aby otworzyć folder lokalny w Finderze na komputerze Mac, wybierz opcję **Otwórz folder Drive**.

<span id="page-14-1"></span>Powiązane tematy:

Zmienianie [synchronizowanych](#page-14-1) folderów (p. 15)

### <span id="page-14-3"></span>**4.1.2 Zmienianie synchronizowanych folderów**

Aby zmienić synchronizowane foldery, można wykonać następujące czynności:

- **▪** Można zmienić lokalizację folderu lokalnego:
- **▪** Określ foldery przeznaczone do synchronizacji.

#### **Jak zmienić synchronizowane foldery:**

- **1.** Otwórz menu kontekstowe ikony aplikacji Dysk.
	- Ikona Dysk jest dostępna w następującym miejscu:
		- **▪** W systemie Windows: w obszarze powiadomień na pasku zadań.
	- **▪** W systemie macOS: w menu statusu na pasku menu.
- **2.** Wybierz w menu kontekstowym opcję **Ustawienia**.
- **3.** Wybierz opcję **Konta** w oknie *Ustawienia*. Wykonaj następujące działania:
	- **▪** W systemie Windows: Kliknij **Zmień** obok pozycji **Lokalizacja przechowywania folderu lokalnego**. Wybierz folder lokalny znajdujący się na komputerze. Kliknij **Zmień** obok pozycji **Foldery synchronizowane**. Określ foldery przeznaczone do synchronizacji.
	- **▪** W systemie macOS: Kliknij **Zmień** obok pozycji **Foldery synchronizowane**. Określ foldery przeznaczone do synchronizacji.

Czas synchornizacji danych zależy od ich objętości.

Powiązane tematy:

Wyświetlanie [synchronizowanych](#page-14-0) danych (p. 15)

### <span id="page-15-4"></span><span id="page-15-0"></span>**4.1.3 Włączanie rozszerzenia Finder w systemie macOS**

Aby móc otwierać dokumenty pakietu Office lub udostępniać obiekty na komputerze z systemem macOS za pomocą Findera, włącz rozszerzenie Findera dla aplikacji Dysk.

Nie jest to konieczne, jeśli podczas konfigurowania aplikacji Dysk już włączono jej rozszerzenie Findera.

#### **Jak włączyć rozszerzenie Findera dla aplikacji Dysk na komputerze z systemem macOS:**

- **1.** Otwórz Preferencje systemowe. W oknie *Preferencje systemowe* wybierz kartę **Rozszerzenia**.
- **2.** W oknie *Rozszerzenia* zaznacz pozycję **Finder**. Włącz opcję **Dysk Finder Extension**.

Powiązane tematy:

<span id="page-15-1"></span>[Wyświetlanie](#page-15-1) plików w przeglądarce (p. 16) Edytowanie [dokumentów](#page-15-2) pakietu Office w przeglądarce (p. 16) macOS, [udostępnianie](#page-17-0) przy użyciu linków publicznych (p. 18) macOS, zapraszanie do [udostępnionego](#page-18-0) elementu (p. 19)

### <span id="page-15-5"></span>**4.1.4 Wyświetlanie plików w przeglądarce**

Możesz otwierać pliki z lokalnego folderu aplikacji Dysk w przeglądarce — pod warunkiem, że oprogramowanie do pracy grupowej obsługuje wyświetlanie danych formatów plików.

#### **Jak wyświetlić pliki w przeglądarce:**

Uwaga: przed skorzystaniem z tej funkcji na komputerze z systemem macOS należy włączyć rozszerzenie Findera dla aplikacji Dysk.

- **1.** Otwórz lokalny folder aplikacji Dysk w systemowej przeglądarce plików.
- **2.** Otwórz menu kontekstowe pliku w lokalnym folderze aplikacji Dysk. Wybierz polecenie **Otwórz w przeglądarce**

Wynik: oprogramowanie do pracy grupowej zostanie otwarte w przeglądarce. Plik zostanie wyświetlony.

<span id="page-15-3"></span><span id="page-15-2"></span>Powiązane tematy:

Edytowanie [dokumentów](#page-15-2) pakietu Office w przeglądarce (p. 16) Włączanie [rozszerzenia](#page-15-0) Finder w systemie macOS (p. 16)

#### **4.1.5 Edytowanie dokumentów pakietu Office w przeglądarce**

Możesz otwierać dokumenty pakietu Office w lokalnym folderze Dysk w oprogramowaniu do pracy grupowej i tam je czytać lub edytować.

#### **Jak otworzyć dokumenty pakietu Office:**

Uwaga: przed skorzystaniem z tej funkcji na komputerze z systemem macOS należy włączyć rozszerzenie Findera dla aplikacji Dysk.

- **1.** Otwórz lokalny folder aplikacji Dysk w systemowej przeglądarce plików.
- **2.** Wybierz polecenie **Edytuj w przeglądarce**

Wynik: oprogramowanie do pracy grupowej zostanie otwarte w przeglądarce. Plik zostanie wyświetlony we właściwej aplikacji.

Uwaga: informacje na temat edycji dokumentów pakietu Office można znaleźć w instrukcji obsługi aplikacji Documents.

Powiązane tematy:

[Wyświetlanie](#page-15-1) plików w przeglądarce (p. 16) Włączanie [rozszerzenia](#page-15-0) Finder w systemie macOS (p. 16)

### <span id="page-16-1"></span><span id="page-16-0"></span>**4.1.6 Windows, udostępnianie danych**

Dane można udostępniać innym użytkownikom lub partnerom zewnętrznym z uprawnieniami do odczytu lub edycji.

Dostępne są następujące możliwości:

- **▪** Foldery i pliki można udostępniać użytkownikom wewnętrznym lub partnerom zewnętrznym z uprawnieniami do odczytu lub edycji, zapraszając te osoby do udostępnionego elementu. Uprawnienia poszczególnych osób definiujesz samodzielnie, a osoby te automatycznie otrzymują zaproszenie email.
- **▪** Ponadto możesz utworzyć link publiczny i przekazać go innym osobom. Osoby dysponujące linkiem publicznym mogą odczytać udostępnione dane, ale nie mogą ich edytować.

Uwaga: w przypadku udostępnienia folderu jego podfoldery również zostaną automatycznie udostępnione.

#### **Jak udostępnić dane użytkownikom wewnętrznym lub partnerom zewnętrznym:**

- **1.** Otwórz menu kontekstowe folderu lub pliku w lokalnym folderze aplikacji Dysk.
- **2.** Wybierz **Udostępnij/Uprawnienia**.

Pojawi się okno umożliwiające przydzielenie uprawnień.

Jeśli udostępniono już wybraną pozycję, zmień parametry udostępniania, wykonując następujące czynności.

- **3.** Aby dodać wybraną osobę, wpisz jej imię i nazwisko lub adresy e-mail w polu **Zaproś osoby**.
	- **▪** Aby ustawić uprawnienia te osoby, kliknij pozycję **Przeglądający**. Wybierz uprawnienie.
	- **▪** Aby usunąć uprawnienia danej osoby, kliknij ikonę menu widoczną po prawej stronie nazwiska tej osoby. Kliknij **Usuń**.

Aby dodać spersonalizowaną wiadomość do e-maila z zaproszeniem, zaznacz odpowiednie pole wyboru. Napisz wiadomość.

**4.** Jeśli chcesz udostępnić dane nie tylko wybranym, ale wszystkim osobom, które otrzymają link do tych danych, zaznacz pole wyboru pod pozycją **Link publiczny**.

Aby wstawić link do innych aplikacji, kliknij **Kopiuj link**.

Aby dostosować ustawienia, kliknij **Ustawienia linku**. Dostępne są następujące ustawienia:

- **▪** Aby ustawić czasowy limit dostępu do udostępnionych danych, wybierz przedział czasowy w polu **Wygaśnięcie**.
- **▪** Aby zabezpieczyć dostęp hasłem, podaj hasło w polu **Hasło zabezpieczające**. Dopilnuj, aby odbiorca linku publicznego otrzymał również hasło.

#### **5.** Kliknij **Zapisz**.

Powiązane tematy:

macOS, zapraszanie do [udostępnionego](#page-18-0) elementu (p. 19) macOS, [udostępnianie](#page-17-0) przy użyciu linków publicznych (p. 18)

### <span id="page-17-1"></span><span id="page-17-0"></span>**4.1.7 macOS, udostępnianie przy użyciu linków publicznych**

Na komputerze z systemem macOS można utworzyć link publiczny pozwalający na udostępnienie danych z uprawnieniami do odczytu i przekazać go innym osobom. Dostęp do danych będzie mieć każda osoba dysponująca tym linkiem.

Dostępne są następujące możliwości:

- **▪** Możesz ustawić hasło dostępu.
- **▪** Możesz określić termin ważności linku, na przykład 1 miesiąc.
- **▪** Możesz wycofać link publiczny.

#### **Jak udostępnić dane z prawami odczytu przy użyciu linku publicznego:**

Uwaga: przed skorzystaniem z tej funkcji na komputerze z systemem macOS należy włączyć rozszerzenie Findera dla aplikacji Dysk.

- **1.** Otwórz lokalny folder aplikacji Dysk w systemowej przeglądarce plików.
- **2.** Otwórz menu kontekstowe folderu lub pliku w lokalnym folderze aplikacji Dysk. Wybierz polecenie **Utwórz link udostępniania**.

Otworzy się okno z linkiem publicznym umożliwiającym uzyskanie dostępu do udostępnionego obiektu z prawem odczytu.

Jeśli udostępniono już wybraną pozycję, zmień parametry udostępniania, wykonując następujące czynności.

- **3.** Aby wstawić link do innych aplikacji, kliknij **Kopiuj link do schowka**.
- **4.** Dostępne są następujące możliwości:
	- **▪** Domyślnie dane są udostępniane z prawem odczytu udzielanym na nieograniczony czas. Aby określić limit czasu dostępu do udostępnionych danych, zaznacz opcję **Wygasa za**. Wybierz datę.
	- **▪** Aby zabezpieczyć dostęp do pliku hasłem, zaznacz opcję **Zabezpiecz tylko hasłem**. Wpisz hasło. Aby wyświetlić hasło jawnym tekstem, kliknij ikonę **Ukryj lub pokaż hasło**. W przypadku wysyłania linku publicznego przez e-mail, wiadomość e-mail będzie zawierała hasło.
	- **▪** Aby wycofać dostęp do uzupełnionej pozycji, kliknij polecenie **Usuń odnośnik**.
- **5.** Kliknij przycisk **Zakończ**.

Powiązane tematy:

macOS, zapraszanie do [udostępnionego](#page-18-0) elementu (p. 19) Włączanie [rozszerzenia](#page-15-0) Finder w systemie macOS (p. 16) Windows, [udostępnianie](#page-16-0) danych (p. 17)

### <span id="page-18-1"></span><span id="page-18-0"></span>**4.1.8 macOS, zapraszanie do udostępnionego elementu**

Aby udostępnić dane konkretnym osobom z uprawnieniami do odczytu i edycji na komputerze z systemem macOS, można zaprosić użytkowników wewnętrznych lub partnerów zewnętrznych do elementu udostępnionego. Osoby te automatycznie otrzymają zaproszenie e-mail. Otwarcie udostępnionego elementu przez partnera zewnętrznego spowoduje automatyczne zalogowanie go jako użytkownika-gościa.

#### **Jak zaprosić użytkowników wewnętrznych lub partnerów zewnętrznych do udostępnionego obiektu:**

Uwaga: przed skorzystaniem z tej funkcji na komputerze z systemem macOS należy włączyć rozszerzenie Findera dla aplikacji Dysk.

- **1.** Otwórz menu kontekstowe folderu lub pliku w lokalnym folderze aplikacji Dysk.
- **2.** Wybierz pozycję **Zaproś osoby**.

Pojawi się okno z funkcjami do zapraszania osób do udostępnienia. Jeśli udostępniono już wybraną pozycję, zmień parametry udostępniania, wykonując następujące czynności.

**3.** Wybierz kartę **Zaproś osoby**. Kliknij ikonę **+**. Wpisz imię i nazwisko lub adres e-mail.

Podczas wpisywania odbiorców będą się pojawiać sugestie pasujących adresów. Aby zaakceptować sugestię, kliknij ją. Adres e-mail zostanie dodany do listy jako użytkownik wewnętrzny, grupa lub gość z przyznanymi zdefiniowanymi wcześniej uprawnieniami.

Można wpisać własny tekst wiadomości e-mail z zaproszeniem.

- **4.** Jeśli wybraną pozycję już udostępniono, parametry udostępniania możesz zmienić na karcie **Zarządzaj zaproszeniami**, wykonując następujące czynności.
	- **▪** Aby dostosować rolę użytkownika, kliknij aktywną obecnie rolę widoczną obok jego nazwy. Wybierz odpowiednią pozycję z menu.
	- **▪** Aby poszczególny uprawnienie, kliknij właściwą ikonę widoczną obok nazwy.
- **5.** Kliknij przycisk **Zastosuj**.

Powiązane tematy:

macOS, [udostępnianie](#page-17-0) przy użyciu linków publicznych (p. 18) Windows, [udostępnianie](#page-16-0) danych (p. 17) Włączanie [rozszerzenia](#page-15-0) Finder w systemie macOS (p. 16)

### <span id="page-19-2"></span><span id="page-19-0"></span>**4.1.9 Wstrzymywanie synchronizacji**

Możesz wstrzymywać i wznawiać synchronizację.

#### **Jak wstrzymać synchronizację:**

**1.** Otwórz menu kontekstowe ikony aplikacji Dysk.

Ikona Dysk jest dostępna w następującym miejscu:

- **▪** W systemie Windows: w obszarze powiadomień na pasku zadań.
- **▪** W systemie macOS: w menu statusu na pasku menu.
- **2.** W menu kontekstowym użyj następujących funkcji:
	- **▪** W systemie Windows: Wybierz opcję **Wstrzymaj synchronizację**. Aby wznowić synchronizację, wybierz opcję **Wznów synchronizację**.
	- **▪** W systemie macOS: Wybierz opcję **Wstrzymaj**. Aby wznowić synchronizację, wybierz opcję **Wznów**.

### <span id="page-19-3"></span><span id="page-19-1"></span>**4.1.10 Zamykanie aplikacji Dysk**

#### **Jak zamknąć aplikację Dysk:**

- **1.** Otwórz menu kontekstowe ikony aplikacji Dysk. Ikona Dysk jest dostępna w następującym miejscu:
	- **▪** W systemie Windows: w obszarze powiadomień na pasku zadań.
	- **▪** W systemie macOS: w menu statusu na pasku menu.
- **2.** Wybierz polecenie **Zamknij aplikację Drive**.

### <span id="page-20-2"></span><span id="page-20-0"></span>**4.1.11 Ustawienia na komputerze**

#### **Jak używać ustawień klienta Dysk na komputerze:**

- **1.** Otwórz menu kontekstowe ikony aplikacji Dysk.
- **2.** Wybierz w menu kontekstowym opcję **Ustawienia**.

Ustawienia w systemach [Windows](#page-20-1) i [macOS](#page-21-0) są różne.

<span id="page-20-3"></span><span id="page-20-1"></span>Preferencie, Windows

- **▪ Ogólne**
	- **▫ Język**. Definiuje język interfejsu użytkownika aplikacji Dysk.
	- **▫ Uruchom automatycznie**: określa, czy aplikacja Dysk ma być automatycznie uruchamiana razem z systemem.
	- **▫ Integracja z Eksploratorem Windows**. W przypadku włączenia tej opcji w Eksploratorze Windows będą dostępne następujące funkcje dotyczące folderów i plików Dysk:
		- **◦** Będzie wyświetlany stan synchronizacji folderów i plików.
		- **◦** Będzie można udostępniać dane z menu kontekstowego folderów i plików.
		- **◦** W zależności od typu pliku jego menu kontekstowe będzie zawierać funkcje umożliwiające wyświetlanie lub edycję pliku w przeglądarce.
- **▪ Konta**

Konto zawiera: adres serwera, dane logowania, foldery na serwerze, foldery lokalne, pojemność pamięci masowej. Dostępne są następujące funkcje:

- **▫ Nowe konto**. Uruchamia kreatora konfiguracji aplikacji Dysk pozwalającego na utworzenie nowego konta.
- **▫ Wstrzymaj**. Umożliwia zatrzymanie synchronizacji. Nazwa przycisku zostanie zmieniona na **Kontynuuj**.
- **▫ Lokalizacja przechowywania folderu lokalnego**. Kliknięcie wyświetlanego folderu spowoduje jego otwarcie w oknie Eksploratora Windows. Kliknięcie pozycji **Zmień** umożliwi wybranie nowej lokalizacji przechowywania. W przypadku zmiany lokalizacji przechowywania synchronizacja zostanie uruchomiona ponownie.
- **▫ Foldery synchronizowane**. W przypadku kliknięcia pozycji **Zmień** można zmienić foldery, które mają być synchronizowane w przypadku danego konta.
- **▫ Usuń konto**. Umożliwia zakończenie synchronizacji skonfigurowanej dla konta. Powoduje usunięcie konta.
- Uwaga: w przypadku użycia tej funkcji nie są usuwane żadne dane ani lokalnie, ani na serwerze. **▪ Powiadomienia**

Wyświetla ewentualne błędy, które wystąpiły podczas synchronizacji.

- **▪ Zaawansowane**
	- Dostępne są następujące funkcje:
	- **▫ Debugowanie i diagnostyka**
		- **◦ Rejestrowanie serwera**. Po włączeniu tego ustawienia powiadomienia serwera oprogramowania do pracy grupowej są zapisywane do pliku dziennika.
		- **◦ Rejestrowanie SQL**. Po włączeniu tego ustawienia powiadomienia o działaniach bazy danych SQL również będą zapisywane do pliku dziennika.
		- **◦ Wyświetl plik dziennika**. Otwiera bieżący plik dziennika w domyślnym edytorze tekstu. Zakres pliku zależy od wprowadzonych wyżej ustawień.
		- **◦ Zapisz pliki dziennika**. Zapisuje pliki dziennika i różne informacje systemowe w archiwum ZIP.
	- **▫ Ustawienia serwera proxy** umożliwia zmienianie ustawień serwera proxy.

#### **▪ Informacje**

Umożliwia wyświetlenie informacji o wersji oraz stanie aktualizacji aplikacji Dysk.

- **▫** Informacje o wersji, zasady ochrony prywatności, oprogramowanie innych firm, stopka
- **▫ Automatyczne aktualizuje**. Określa, czy przy uruchamianiu aplikacji sprawdzana jest dostępność jej nowej wersji.
- **▫ Dostępne aktualizacje**. Pokazuje, czy aplikacja obejmuje bieżące aktualizacje.

#### <span id="page-21-1"></span><span id="page-21-0"></span>Preferencje, macOS

#### **▪ Konto**

Konto zawiera: adres serwera, dane logowania, foldery na serwerze, foldery lokalne, pojemność pamięci masowej. Dostępne są następujące funkcje:

- **▫** nazwa konta
- **▫ Folder lokalny**. Umożliwia wyświetlenie folderu lokalnego. Aby użyć innego folderu lokalnego, kliknij listę. Aby otworzyć ścieżkę do folderu lokalnego, kliknij ikonę obok listy.
- **▫ Synchronizowane foldery**. Aby użyć innego folderu na serwerze w przypadku tego konta, kliknij **Zmień**.
- **▫ Adres URL serwera.** Pokazuje adres internetowy serwera. **Wersja serwera**. Umożliwia wyświetlenie numeru wersji serwera oraz informacji o pamięci masowej.
- **▫ Wyloguj się**. Umożliwia zakończenie synchronizacji skonfigurowanej w przypadku danego konta. Powoduje usunięcie konta.

Uwaga: w przypadku użycia tej funkcji nie są usuwane żadne dane — ani lokalnie, ani na serwerze.

#### **▪ Powiadomienia**

Wyświetla ewentualne błędy, które wystąpiły podczas synchronizacji. W razie powiadomienia o przerwaniu synchronizacji można kliknąć pozycję **Powtórz**. Jeśli to możliwe, synchronizacja będzie kontynuowana.

**▪ Proxy**

Umożliwia wyświetlanie oraz zmienianie ustawień używanego serwera proxy.

#### **▪ Informacje**

Umożliwia wyświetlenie informacji o wersji oraz stanie aktualizacji aplikacji Dysk.

- **▫** Informacje o wersji, zasady ochrony prywatności, oprogramowanie innych firm, stopka
- **▫ Uruchom automatycznie**: określa, czy aplikacja Dysk ma być automatycznie uruchamiana razem z systemem.
- **▫ Tryb diagnostyki**. Umożliwia określenie, czy w pliku dziennika są zapisywane dokładne informacje. Jeśli tryb diagnostyki jest wyłączony, zapisywane są tylko skrócone informacje. Za pomocą opcji **Zapisz pliki dziennika** można zapisać pliki dziennika w dowolnej lokalizacji.

### **4.2 Urządzenia mobilne z systemem Android**

<span id="page-22-1"></span><span id="page-22-0"></span>Wersja dla urządzeń mobilnych z systemem Android udostępnia następujące funkcje:

- **▪** Wyświetlanie, [wyszukiwanie](#page-23-0) i sortowanie obiektów (p. 24) Te obiekty mogą być umiejscowione na serwerze lub urządzeniu mobilnym.
- **▪** [Udostępnianie](#page-24-0) obiektów w trybie offline (p. 25) Te obiekty są pobierane na urządzenie mobilne.
- **▪** [Tworzenie](#page-24-1) nowych obiektów (p. 25) Te obiekty są tworzone na urządzeniu mobilnym, a następnie przesyłane na serwer.
- **▪** [Porządkowanie](#page-25-0) obiektów (p. 26) Możesz przenieść lub usunąć obiekty albo zmienić ich nazwy. Zmiany te są synchronizowane z serwerem.
- **▪** Edytowanie [dokumentów](#page-26-0) pakietu Office w przeglądarce (p. 27) Dokumenty pakietu Office dostępne na serwerze można edytować w przeglądarce urządzenia mobilnego.
- **▪** [Eksportowanie](#page-26-1) plików na urządzenie mobilne (p. 27) Pliki znajdujące się na serwerze można eksportować na urządzenie mobilne.
- **▪** [Udostępnianie](#page-27-0) obiektów (p. 28) Te obiekty są odpowiednio udostępniane na serwerze.
- **▪** Używanie funkcji specjalnych w [odniesieniu](#page-28-0) do zdjęć i filmów (p. 29)
- **▪** Ustawienia na [urządzeniu](#page-29-0) mobilnym z systemem Android (p. 30)

### <span id="page-23-1"></span><span id="page-23-0"></span>**4.2.1 Wyświetlanie, wyszukiwanie i sortowanie obiektów**

Aby wyświetlić obiekty, możesz użyć następujących funkcji:

- **▪** Wyświetl wszystkie obiekty ze wszystkich folderów
- **▪** Wyświetl tylko następujące obiekty: obrazy, ostatnio używane pliki, obiekty dostępne offline
- **▪** wybieranie widoku: siatka lub lista
- **▪** wyszukiwanie obiektów
- **▪** sortowanie obiektów według nazwy, rozmiaru lub daty

#### **Jak wyświetlić obiekty na urządzeniu mobilnym z systemem Android:**

**1.** Otwórz menu aplikacji Dysk. Aby wyświetlić osobiste pliki i foldery na serwerze, wybierz opcję **Wszystkie pliki**.

Aby wyświetlić tylko określone obiekty, można użyć dodatkowych widoków.

- **▪ Wszystkie obrazy** umożliwia wyświetlenie wszystkich obrazów dostępnych w Dysk.
- **▪ Ostatnio używane**: wyświetla tylko te pliki, które zostały niedawno otwarte.
- **▪ Pliki offline** umożliwia wyświetlenie tylko tych plików i folderów, które zostały pobrane na urządzenie mobilne. Dane te są zapisywane lokalne. Dzięki temu są dostępne nawet wtedy, gdy nie ma połączenia z serwerem.
- **▪ Moje udostępnienia** umożliwia wyświetlenie linków do udostępniania oraz zaproszeń do udostępnionych obiektów.

W tym widoku możesz zarządzać swoimi udostępnionymi obiektami.

- **▪ Kosz**: wyświetla liczbę obiektów znajdujących się w koszu i ilość miejsca, które zajmują. Jeśli jest aktywne połączenie online, obiekty w koszu będą wyświetlane pojedynczo. W takiej sytuacji można przywrócić obiekty. Ostrzeżenie: usunięcie obiektu z kosza jest nieodwracalne. Aby trwale usunąć wszystkie obiekty z kosza, stuknij **Opróżnij kosz**.
- **2.** Aby otworzyć folder, stuknij go.
- **3.** Wybierz jedną z następujących funkcji na pasku funkcji.
	- **▪** Aby wybrać widok, stuknij ikonę menu po prawej stronie.
	- **▪** Aby posortować obiekty, stuknij kryteria sortowania po lewej stronie.
	- **▪** Aby wyszukać obiekty, stuknij ikonę **Szukaj**. Wprowadź szukane hasło. Zostaną wyświetlone obiekty, których nazwy zawierają szukane hasło.

#### Powiązane tematy:

[Udostępnianie](#page-24-0) obiektów w trybie offline (p. 25) [Tworzenie](#page-24-1) nowych obiektów (p. 25) [Porządkowanie](#page-25-0) obiektów (p. 26) Edytowanie [dokumentów](#page-26-0) pakietu Office w przeglądarce (p. 27) [Eksportowanie](#page-26-1) plików na urządzenie mobilne (p. 27) [Udostępnianie](#page-27-0) obiektów (p. 28) Używanie funkcji specjalnych w [odniesieniu](#page-28-0) do zdjęć i filmów (p. 29)

### <span id="page-24-3"></span><span id="page-24-0"></span>**4.2.2 Udostępnianie obiektów w trybie offline**

Obiekty można udostępnić w trybie offline, pobierając je z serwera na urządzenie mobilne.

#### **Jak udostępnić wybrany obiekt w trybie offline na urządzeniu mobilnym z systemem Android:**

- **1.** Znajdź odpowiednie obiekty na liście plików i folderów. Stuknij ikonę menu obok nazwy obiektu.
- **2.** Zaznacz opcję **Dostępne offline**.

Te obiekty można pobrać na urządzenie mobilne. Są one oznaczone ikoną **Dostępne offline** .

Wskazówka: aby wyświetlić tylko obiekty dostępne offline, otwórz menu aplikacji Dysk. Wybierz opcję **Pliki offline**.

Powiązane tematy:

<span id="page-24-1"></span>Wyświetlanie, [wyszukiwanie](#page-23-0) i sortowanie obiektów (p. 24) [Tworzenie](#page-24-1) nowych obiektów (p. 25) [Porządkowanie](#page-25-0) obiektów (p. 26) [Udostępnianie](#page-27-0) obiektów (p. 28) Używanie funkcji specjalnych w [odniesieniu](#page-28-0) do zdjęć i filmów (p. 29)

### <span id="page-24-2"></span>**4.2.3 Tworzenie nowych obiektów**

W zależności od urządzenia mobilnego możesz tworzyć obiekty przy użyciu następujących funkcji:

- **▪** Zrobienie nowego zdjęcia
- **▪** Utworzenie nowego folderu
- **▪** przesyłanie plików, obrazów lub filmów

#### **Jak utworzyć nowy obiekt na urządzeniu mobilnym z systemem Android:**

- **1.** Otwórz folder, w którym chcesz utworzyć nowy obiekt.
- **2.** Stuknij dostępną na dole ikonę **Dodaj** .
- **3.** Wybierz jedną z funkcji z menu.
	- **▪** Aby zrobić i dodać nowe zdjęcie, wybierz pozycję **Z aparatu**.
	- **▪** Aby utworzyć nowy folder, wybierz pozycję **Utwórz folder**
	- **▪** Aby dodać istniejący plik, wybierz opcję **Prześlij plik**.

Powiązane tematy:

Wyświetlanie, [wyszukiwanie](#page-23-0) i sortowanie obiektów (p. 24) [Udostępnianie](#page-24-0) obiektów w trybie offline (p. 25) [Porządkowanie](#page-25-0) obiektów (p. 26) [Udostępnianie](#page-27-0) obiektów (p. 28) Używanie funkcji specjalnych w [odniesieniu](#page-28-0) do zdjęć i filmów (p. 29)

### <span id="page-25-1"></span><span id="page-25-0"></span>**4.2.4 Porządkowanie obiektów**

Możesz uporządkować obiekty przy użyciu następujących funkcji:

- **▪** przenoszenie lub zmienianie nazwy wybranego obiektu albo wysyłanie go do kosza
- **▪** przenoszenie wielu obiektów w inne miejsce lub do kosza

#### **Jak przenieść wybrany obiekt lub zmienić jego nazwę albo wysłać go do kosza**

- **1.** Znajdź odpowiednie obiekty na liście plików i folderów. Stuknij ikonę menu obok nazwy obiektu.
- **2.** Stuknij odpowiednią pozycję menu.

#### **Jak przenieść wiele obiektów lub zmienić ich nazwy albo wysłać je do kosza**

- **1.** Możesz otworzyć folder zawierający poszukiwane obiekty.
- **2.** Stuknij ikonę menu po prawej stronie paska funkcji, a następnie pozycję **Wybierz**. Obok obiektów pojawią się pola wyboru.
- **3.** Wybierz dowolną liczbę obiektów. Uwaga: niektórych predefiniowanych folderów nie można wybrać.
- **4.** Wybierz potrzebną funkcję na pasku funkcji.

Powiązane tematy:

Wyświetlanie, [wyszukiwanie](#page-23-0) i sortowanie obiektów (p. 24) [Udostępnianie](#page-24-0) obiektów w trybie offline (p. 25) [Tworzenie](#page-24-1) nowych obiektów (p. 25) Edytowanie [dokumentów](#page-26-0) pakietu Office w przeglądarce (p. 27) [Udostępnianie](#page-27-0) obiektów (p. 28) Używanie funkcji specjalnych w [odniesieniu](#page-28-0) do zdjęć i filmów (p. 29)

### <span id="page-26-2"></span><span id="page-26-0"></span>**4.2.5 Edytowanie dokumentów pakietu Office w przeglądarce**

Dokumenty pakietu Office dostępne na serwerze można edytować w przeglądarce urządzenia mobilnego — w przeglądarce musi być uruchomione oprogramowanie do pracy grupowej, a dokument musi być załadowany do właściwej aplikacji.

#### **Jak otworzyć dokumenty pakietu Office:**

- **1.** Znajdź odpowiednie obiekty na liście plików i folderów.
- Stuknij ikonę menu obok nazwy dokumentu.
- **2.** Wybierz pozycję menu **Edytuj w przeglądarce**.

Wynik: oprogramowanie do pracy grupowej zostanie otwarte w przeglądarce. Plik zostanie wyświetlony we właściwej aplikacji.

Uwaga: informacje na temat edycji dokumentów pakietu Office można znaleźć w instrukcji obsługi aplikacji Documents.

<span id="page-26-1"></span>Powiązane tematy:

Wyświetlanie, [wyszukiwanie](#page-23-0) i sortowanie obiektów (p. 24)

### <span id="page-26-3"></span>**4.2.6 Eksportowanie plików na urządzenie mobilne**

Istnieje możliwość eksportowania plików na urządzenie mobilne. Wybierz folder, do którego chcesz pobrać plik.

#### **Jak wyeksportować plik na urządzenie] mobilne z systemem Android:**

- **1.** Przejdź do potrzebnego pliku. Stuknij ikonę menu obok nazwy pliku.
- **2.** Wybierz polecenie menu **Eksportuj na urządzenie**. Określ lokalizację na urządzeniu, w której ma zostać zapisany plik.

Powiązane tematy:

Wyświetlanie, [wyszukiwanie](#page-23-0) i sortowanie obiektów (p. 24)

### <span id="page-27-1"></span><span id="page-27-0"></span>**4.2.7 Udostępnianie obiektów**

Obiekty można udostępniać z uprawnieniami odczytu lub edycji na urządzeniu mobilnym. Za pomocą tej funkcji można udostępniać obiekty na serwerze oprogramowania do pracy grupowej.

#### **Jak udostępnić obiekty z urządzenia mobilnego z systemem Android:**

- **1.** Znajdź odpowiednie obiekty na liście plików i folderów. Stuknij ikonę menu obok nazwy obiektu.
- **2.** Wybierz jedną z następujących opcji:
	- **▪** Aby wysłać wiadomość e-mail z zaproszeniem do udostępnionego obiektu do użytkowników wewnętrznych lub partnerów zewnętrznych, wybierz pozycję **Zaproś osoby**. Otworzy się nowa strona.
		- **▫** Jeśli obiekt został już udostępniony za pomocą zaproszenia, pojawią się nazwiska i uprawnienia wybranych osób.
		- **▫** Aby kogoś zaprosić do udostępnionego obiektu, wpisz adres e-mail tej osoby. Jeśli to konieczne, wpisz odpowiednią wiadomość.
		- **▫** Aby dostosować uprawnienia, stuknij ikonę menu obok imienia i nazwiska.
		- **▫** Aby zakończyć proces, stuknij pozycję **Potwierdź**.
	- **▪** Aby udostępnić link publiczny do udostępnionych danych z uprawnieniem do odczytu, wybierz opcję **Utwórz link udostępniania**. Otworzy się nowa strona.
		- **▫** Aby przekazać link, stuknij pozycję **Kopiuj** lub **Udostępnij link przez**.
		- **▫** Aby ustawić ważność linku i hasła, stuknij **Ustawienia linku**.

#### **Jak zarządzać udostępnionymi obiektami na urządzeniu mobilnym z systemem Android:**

- **1.** Otwórz menu aplikacji Dysk. Wybierz opcję **Moje udostępnienia**.
- **2.** Na liście udostępnionych elementów znajdź potrzebny obiekt. Dotknij pozycji.

Edytuj udostępniony element.

Uwaga: wyczerpujące informacje o udostępnianiu i uprawnieniach można znaleźć w instrukcji obsługi oprogramowania do pracy grupowej.

#### Powiązane tematy:

Wyświetlanie, [wyszukiwanie](#page-23-0) i sortowanie obiektów (p. 24) [Udostępnianie](#page-24-0) obiektów w trybie offline (p. 25) [Tworzenie](#page-24-1) nowych obiektów (p. 25) [Porządkowanie](#page-25-0) obiektów (p. 26) Używanie funkcji specjalnych w [odniesieniu](#page-28-0) do zdjęć i filmów (p. 29)

### <span id="page-28-1"></span><span id="page-28-0"></span>**4.2.8 Używanie funkcji specjalnych w odniesieniu do zdjęć i filmów**

Na urządzeniach mobilnych dostępne są dodatkowe funkcje dotyczące zdjęć i filmów:

- **▪** Wyświetlanie przeglądu swoich osobistych zdjęć zapisanych na serwerze.
- **▪** Kopiowanie zdjęć i filmów z serwera do galerii zdjęć na urządzeniu mobilnym.

#### **Jak wyświetlić przegląd swoich osobistych zdjęć dostępnych na serwerze:**

- **1.** Otwórz menu aplikacji Dysk.
- **2.** Wybierz polecenie **Wszystkie obrazy**. Zostaną wyświetlone zdjęcia i filmy z folderu osobistego na serwerze.

Aby posortować zawartość, stuknij kryterium sortowania po prawej stronie paska funkcji. Aby zmienić widok, stuknij ikonę po prawej stronie paska funkcji.

#### **Jak skopiować zdjęcia i filmy z serwera do galerii zdjęć na urządzeniu mobilnym:**

- **1.** Wybierz folder ze zdjęciami lub filmami. Zostaną wyświetlone zdjęcia i filmy z tego folderu na serwerze.
- **2.** Stuknij ikonę menu obok nazwy zdjęcia lub filmu. Wybierz **Eksportuj na urządzenie**.
- **3.** Możesz wybrać folder. Stuknij opcję **Zapisz**.

Powiązane tematy:

Wyświetlanie, [wyszukiwanie](#page-23-0) i sortowanie obiektów (p. 24) [Udostępnianie](#page-24-0) obiektów w trybie offline (p. 25) [Tworzenie](#page-24-1) nowych obiektów (p. 25) [Porządkowanie](#page-25-0) obiektów (p. 26) [Udostępnianie](#page-27-0) obiektów (p. 28)

### <span id="page-29-1"></span><span id="page-29-0"></span>**4.2.9 Ustawienia na urządzeniu mobilnym z systemem Android**

#### **Jak używać ustawień aplikacji Dysk na urządzeniu mobilnym z systemem Android:**

- **1.** W aplikacji Dysk stuknij ikonę menu.
- **2.** Wybierz pozycję **Ustawienia**.

Dostępne są następujące ustawienia:

<span id="page-29-7"></span>**▪ Wyloguj**

Powoduje wylogowanie użytkownika i zatrzymanie synchronizacji. Uwaga: wszystkie dane aplikacji zostaną usunięte z urządzenia.

- <span id="page-29-2"></span>**▪ Ilość miejsca** Umożliwia wyświetlenie informacji na temat wielkości przydziału miejsca na serwerze oprogramowania do pracy grupowej.
- <span id="page-29-3"></span>**▪ Synchronizuj tylko przez WiFi**

<span id="page-29-5"></span>Umożliwia określenie, czy dane będą przesyłane tylko wtedy, gdy jest dostępne połączenie z siecią bezprzewodową.

<span id="page-29-4"></span>**▪ Ustawienia przesyłania z aparatu**

Umożliwia określenie, czy zostaną przesłane nowe zdjęcia i filmy.

- <span id="page-29-8"></span>**▪ tryb ciemny** Określa tryb kolorów interfejsu użytkownika.
- **▪ Zablokuj aplikację**

<span id="page-29-6"></span>Umożliwia określenie, czy aplikacja będzie blokowana przy zamykaniu. Ponadto można określić, czy blokada ma być aktywowana z opóźnieniem. Aby odblokować aplikację, użyj tej samej metody, której używasz do odblokowania ekranu urządzenia mobilnego.

#### **▪ Ustawienia zaawansowane**

Ta sekcja zawiera parę rzadko używanych ustawień.

- **▫** Przesyłaj pliki dopiero wtedy, gdy wczytujesz urządzenie mobilne
- **▫** Ustaw rozmiar pamięci podręcznej
- **▫** Utwórz plik dziennika

# <span id="page-30-0"></span>**4.3 urządzenia mobilne z systemem iOS**

<span id="page-30-1"></span>Dowiedz się, jak pracować z aplikacją Dysk dla urządzeń mobilnych z systemem iOS.

- **▪** [Właściwości](#page-31-0) aplikacji Dysk dla urządzeń mobilnych z systemem iOS (p. 32)
- **▪** [Korzystanie](#page-31-1) z aplikacji Dysk dla urządzeń mobilnych z systemem iOS (p. 32)

### <span id="page-31-0"></span>**4.3.1 Właściwości aplikacji Dysk dla urządzeń mobilnych z systemem iOS**

<span id="page-31-3"></span>Aplikacja Dysk dla urządzeń mobilnych z systemem iOS ma następujące właściwości:

- **▪** Po zainstalowaniu i skonfigurowaniu aplikacja Dysk zostanie zintegrowana z macierzystą aplikacją Pliki systemu iOS.
- **▪** W aplikacji Pliki systemu iOS foldery osobiste z Dysk będą dostępne jako lokalizacja przechowywania.
- **▪** Za pomocą aplikacji Pliki systemu iOS można tworzyć, edytować, wyszukiwać oraz porządkować foldery i pliki. Aplikacja Dysk synchronizuje zmiany z serwerem oprogramowania do pracy grupowej.
- **▪** Można tworzyć i edytować linki do udostępniania elementów.

<span id="page-31-1"></span>Powiązane tematy:

[Korzystanie](#page-31-1) z aplikacji Dysk dla urządzeń mobilnych z systemem iOS (p. 32)

#### <span id="page-31-2"></span>**4.3.2 Korzystanie z aplikacji Dysk dla urządzeń mobilnych z systemem iOS**

Dostępne są następujące możliwości:

- **▪** Można wyświetlać i edytować dane Dysk za pomocą aplikacji Pliki i funkcji systemu iOS. Jeśli folder Dysk nie jest widoczny w aplikacji Pliki systemu iOS, koniecznie aktywuj folder Dysk w tej aplikacji jako lokalizację przechowywania. Aby się dowiedzieć, jak to zrobić, stuknij pozycję **Informacje** w aplikacji Dysk. Stuknij pozycję **Instruktaż**.
- **▪** Obiekty przechowywane na serwerze oprogramowania do pracy grupowej można udostępniać przez utworzenie linku do udostępniania na urządzeniu mobilnym.
- **▪** Link do udostępniania można edytować lub usunąć na urządzeniu mobilnym.

#### **Jak edytować dane Dysk:**

- **1.** Jeśli chcesz wyświetlić dane Dysk, masz następujące możliwości:
	- **▪** W aplikacji Dysk stuknij pozycję **Otwórz pliki**.
	- **▪** W aplikacji Pliki stuknij pozycję **Przeglądaj**. Stuknij pozycję **Dysk** w sekcji **Lokalizacje przechowywania**.

Zostanie wyświetlona zawartość folderu osobistego Dysk.

**2.** Dane można edytować za pomocą aplikacji Pliki i funkcji systemu iOS.

Dodatkowe informacje na temat aplikacji Pliki można znaleźć na oficjalnych stronach internetowych pomocy technicznej dotyczących systemu iOS.

#### **Jak utworzyć link do udostępniania obiektów:**

- **1.** Jeśli chcesz wyświetlić dane Dysk, masz następujące możliwości:
	- **▪** W aplikacji Dysk stuknij pozycję **Otwórz pliki**.
	- **▪** W aplikacji Pliki stuknij pozycję **Przeglądaj**. Stuknij pozycję **Dysk** w sekcji **Lokalizacje przechowywania**.

Zostanie wyświetlona zawartość folderu osobistego Dysk.

- **2.** Przytrzymaj palec na pliku lub folderze. Zostanie wyświetlone menu z szybkimi działaniami.
- **3.** Kliknij **Utwórz link**.
- **4.** Możesz ustawić termin ważności lub hasło dostępu.

Stuknij **Utwórz**. Zostanie utworzony link w celu udostępnienia danego obiektu.

Dzięki oferowanym funkcjom można przekazywać link do udostępniania wybranym osobom lub aplikacjom.

#### **Jak edytować link do udostępniania:**

**1.** Jeśli chcesz wyświetlić dane Dysk, masz następujące możliwości:

- **▪** W aplikacji Dysk stuknij pozycję **Otwórz pliki**.
- **▪** W aplikacji Pliki stuknij pozycję **Przeglądaj**. Stuknij pozycję **Dysk** w sekcji **Lokalizacje przechowywania**.

Zostanie wyświetlona zawartość folderu osobistego Dysk.

- **2.** Przytrzymaj palec na obiekcie obejmującym link do udostępniania. Zostanie wyświetlone menu z szybkimi działaniami.
- **3.** Stuknij pozycję **Edytuj link**.
- **4.** Możesz zmienić termin ważności lub hasło. Aby skorzystać z funkcji przekazywania linku do udostępniania osobom lub aplikacjom, stuknij ikonę w prawym górnym rogu obok nazwy obiektu. Dzięki oferowanym funkcjom można przekazywać link do udostępniania innym osobom. Aby usunąć link do udostępniania, stuknij **Usuń link**.

Powiązane tematy:

[Właściwości](#page-31-0) aplikacji Dysk dla urządzeń mobilnych z systemem iOS (p. 32)

# <span id="page-33-0"></span>**4.4 Wskazówki dotyczące użytkowania**

#### <span id="page-33-7"></span><span id="page-33-4"></span>**Zmiana hasła**

Hasła używanego w kliencie DyskPliki nie można zmienić. Jest w nim używane to samo hasło, które służy do oprogramowania do pracy grupowej.

#### <span id="page-33-6"></span>**Ograniczenia dotyczące nazw**

Aby synchronizacja plików i folderów przebiegała pomyślnie, ich nazwy nie mogą zawierać pewnych znaków.

- **▪** Pliki i foldery nie są synchronizowane, jeśli ich nazwy zawierają jeden z następujących znaków:  $\le$  > : " / \ | ? \*
- **▪** Pliki nie są synchronizowane, jeśli ich nazwy są takie same jak zastrzeżone nazwy urządzeń: CON, PRN, AUX, NUL, COM1, COM2, COM3, COM4, COM5, COM6, COM7, COM8, COM9, LPT1, LPT2, LPT3, LPT4, LPT5, LPT6, LPT7, LPT8, LPT9
- **▪** Nie są też synchronizowane następujące pliki: desktop.ini, Thumbs.db, .DS\_Store, icon\r pliki z rozszerzeniem .drivepart niektóre pliki tymczasowe, np. zablokowane pliki aplikacji pakietu Office
- **▪** Nie są synchronizowane następujące foldery: /.drive

<span id="page-33-3"></span>W zależności od stanu rozwoju oprogramowania mogą nie być synchronizowane jeszcze inne pliki i foldery.

#### **Duże i małe znaki w nazwach plików**

<span id="page-33-5"></span>W niektórych systemach wielkość liter w nazwach plików jest istotna. Jeśli w folderze lokalnym znajdują się pliki, których nazwa różni się tylko wielkością liter, zostanie zsynchronizowany tylko jeden z nich. Dlatego lepiej nie używać takich nazw.

#### **Długość nazw plików i ścieżek w systemie Windows**

<span id="page-33-1"></span>Dane dostępne na komputerze z systemem Windows mogą być synchronizowane tylko pod warunkiem, że długość nazw plików i ścieżek nie przekracza 255 znaków.

#### <span id="page-33-2"></span>**Nie wolno edytować kilku plików jednocześnie**

Aby uniknąć utraty danych, nie należy edytować pliku z folderu lokalnego i zdalnego lub pracować jednocześnie na kilku klientach.

#### **Wersje pliku**

Zmiana pliku w folderze lokalnym aplikacji Dysk spowoduje utworzenie jego nowej wersji w folderze zdalnym. W folderze lokalnym pojawi się wówczas tylko bieżąca wersja pliku.

# <span id="page-34-0"></span>**Indeks**

### **A**

Aplikacje Dysk, [7](#page-6-2) instalacja, [9](#page-8-1) używanie, [13](#page-12-1)

# **D**

dokumentacja, [5](#page-4-1) Dysk: korzystanie z aplikacji komputery z systemem Windows lub MacOS, [14](#page-13-1) urządzenia mobilne z systemem iOS, [31](#page-30-1) wersja dla urządzeń mobilnych z systemem Android, [23](#page-22-1)

# **F**

folder Photostream, [29](#page-28-1)

### **I**

instalacja na komputerze, [10](#page-9-1) na urządzeniu mobilnym, [11](#page-10-1)

# **K**

Komputer edytowanie dokumentów pakietu Office w przeglądarce, [16](#page-15-3) macOS, udostępnienie przy użyciu linków publicznych, [18](#page-17-1) macOS, udostępnienie przy użyciu zaproszenia, [19](#page-18-1) Windows, udostępnianie danych, [17](#page-16-1) włączanie rozszerzenia Finder, [16](#page-15-4) wstrzymywanie synchronizacji, [20](#page-19-2) wyświetlanie plików w przeglądarce, [16](#page-15-5) wyświetlanie synchronizowanych danych, [15](#page-14-2) zamykanie aplikacji Dysk, [20](#page-19-3) zmienianie synchronizowanych folderów, [15](#page-14-3)

# **M**

macOS włączanie rozszerzenia Finder, [16](#page-15-4)

# **N**

Notatki nie wolno edytować kilku plików jednocześnie, [34](#page-33-1) wersje pliku, [34](#page-33-2) wielkie i małe litery w nazwach plików, [34](#page-33-3) Zmiana hasła, [34](#page-33-4) notatki długość nazw plików i ścieżek w systemie Windows, [34](#page-33-5)

# **U**

urządzenie mobilne korzystanie z aplikacji Dysk dla urządzeń mobilnych z systemem iOS, [32](#page-31-2) właściwości aplikacji Dysk dla urządzeń mobilnych z systemem iOS, [32](#page-31-3) urządzenie mobilne z systemem Android

edytowanie dokumentów pakietu Office w przeglądarce, [27](#page-26-2) eksportowanie plików na urządzenie mobilne, [27](#page-26-3) porządkowanie obiektów, [26](#page-25-1) tworzenie obiektów, [25](#page-24-2) udostępnianie obiektów, [28](#page-27-1) udostępnianie obiektów w trybie offline, [25](#page-24-3) wyświetlanie przesłanych zdjęć lub filmów, [29](#page-28-1) wyświetlanie, wyszukiwanie, sortowanie danych, [24](#page-23-1) Ustawienia, komputer, [21](#page-20-2) macOS, [22](#page-21-1) Windows, [21](#page-20-3) Ustawienia, urządzenie mobilne z systemem Android, [30](#page-29-1) Przydział, [30](#page-29-2) synchronizuj tylko przez WiFi, [30](#page-29-3) tryb ciemny, [30](#page-29-4) ustawienia przesyłania z aparatu, [30](#page-29-5) ustawienia zaawansowane, [30](#page-29-6) wyloguj, [30](#page-29-7) Zablokuj aplikację, [30](#page-29-8) uwaga ograniczenia dotyczące nazw, [34](#page-33-6)

### **W**

wskazówki dotyczące użytkowania, [34](#page-33-7)